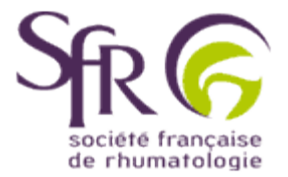

## **IV. Tirer le meilleur parti d'un logiciel de préAO**

## **>> Comment créer une présentation ?**

## **L'écran de Power Point**

De nombreuses icônes ressemblent à celles déjà connues dans le logiciel Word, nous n'en parlerons donc pas ici. Nous préférons détailler celles caractéristiques du logiciel Power Point.

Une même action peut être obtenue en cliquant à différents endroits. Par exemple pour enregistrer, il est possible de cliquer sur "Fichier", de la barre de menus, puis dans le menu déroulant qui apparaît sur "Enregistrer". De même on peut directement cliquer sur l'icône représentant une disquette dans la "barre d'outils standard".

Tous les éléments nécessaires pour travailler une présentation de qualité sont accessibles à partir de cet écran :

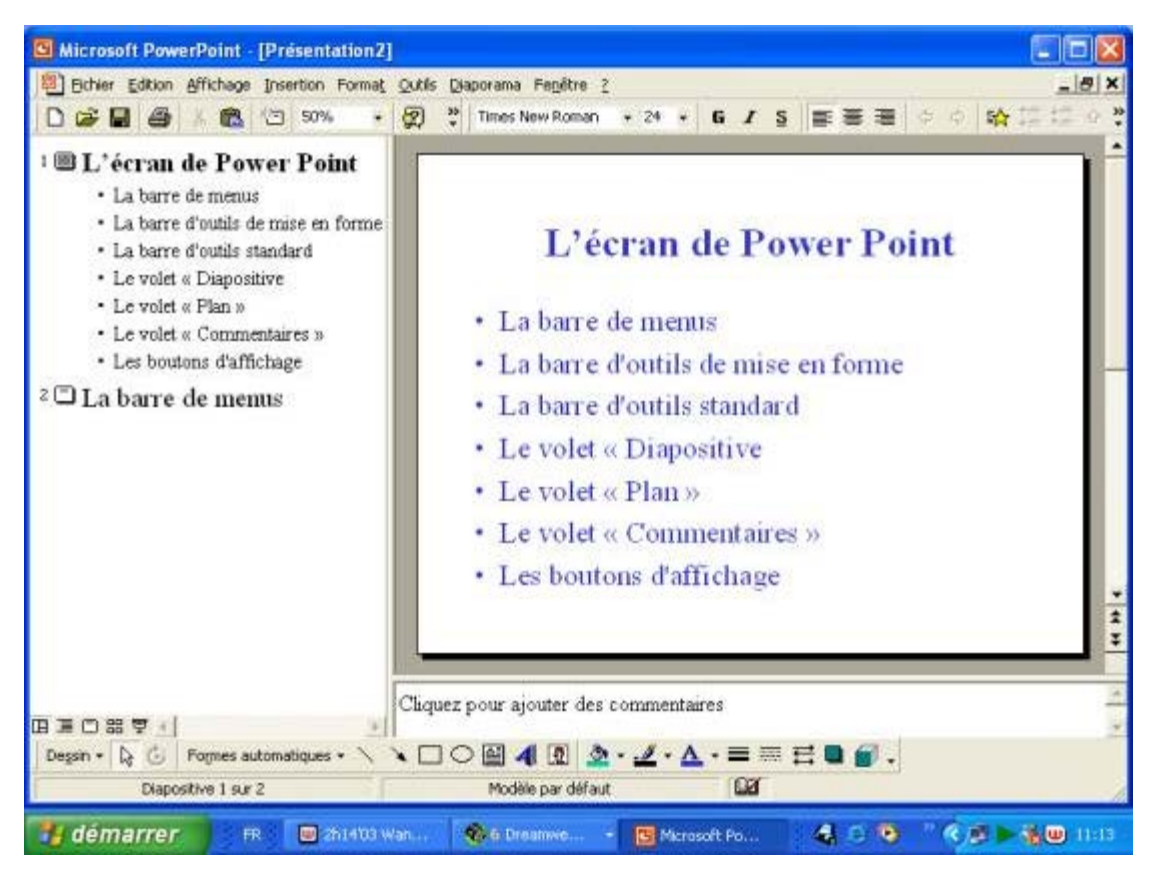

**La barre de menus :** donne accès à des listes de commandes du type de celles rencontrées dans la barre d'outils de Word.

**La barre d'outils de mise en forme :** permet d'utiliser des boutons qui sélectionnent les commandes de mise en forme telles que par exemple la taille, le style de la police. Les tâches courantes permettent d'insérer une nouvelle diapositive ou d'appliquer un modèle de conception.

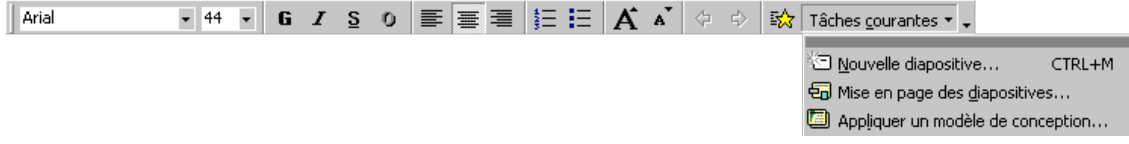

**La barre d'outils standard :** donne l'accés immédiat à des commandes courantes se trouvant dans la barre de menus, comme par exemple *Ouvrir*, *Enregistrer*, ...

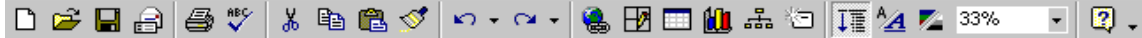

**Le volet "Plan" (en vert) et le volet "Diapositive"(en rouge):** ils affichent respectivement les textes des diapositives et la diapositive en cours. Le volet "Commentaires" (en orange) permet lui, de faire apparaître les commentaires relatifs à la diapositive en cours.

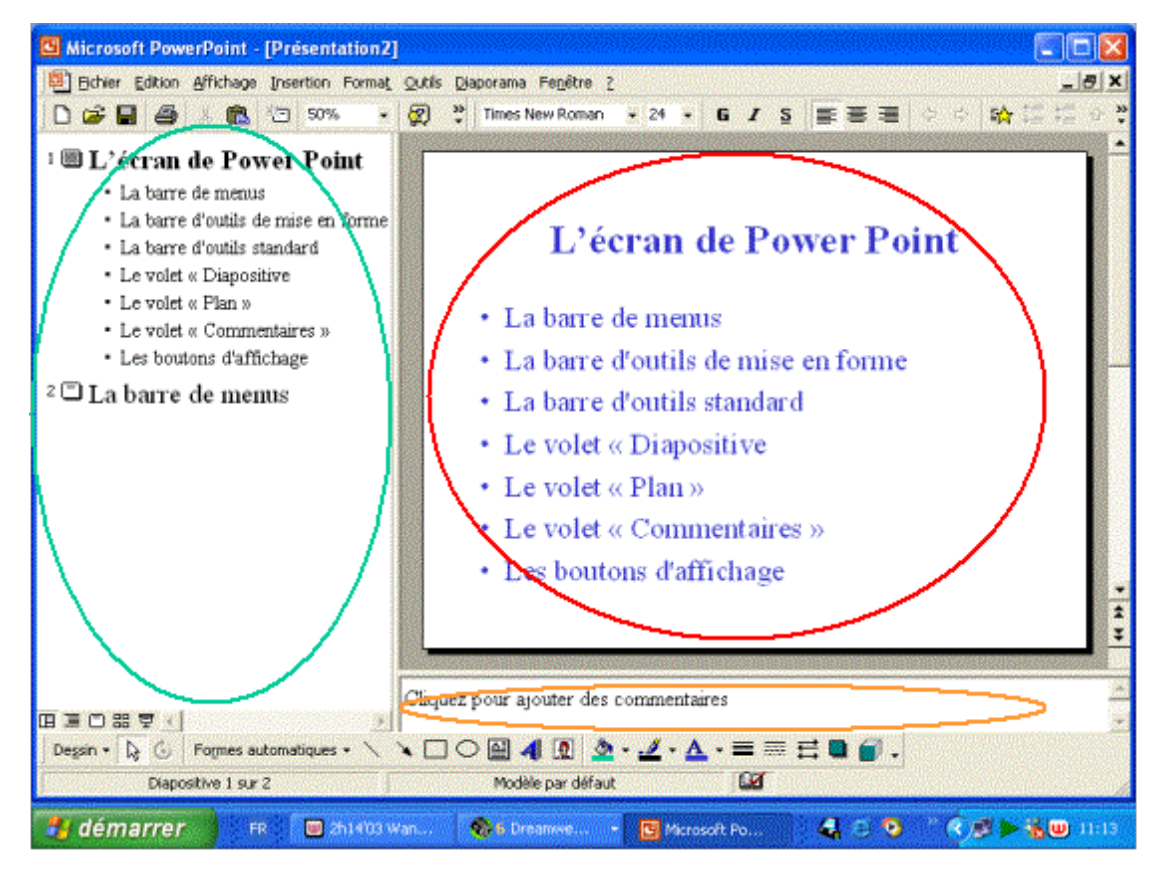

**En bas du volet "Plan" figurent les boutons d'affichage :** le mode d'affichage de la présentation à l'écran change en fonction de l'élément sélectionné.

**Normal :** c'est le mode actif par défaut. A l'écran, la diapositive, le plan et les commentaires s'affichent en même temps.

**Plan :** utile pour travailler sur la structure du fichier. Il est possible de déterminer ici la hiérarchisation de la présentation.

**Diapositive :** en sélectionnnant ce bouton, l'affichage bascule sur une seule diapositive

**Trieuse de diapositives :** toutes les diapositives de la présentation sont affichées en miniature. A partir de ce mode il est possible de réorganiser l'ordre des diapositives, d'ajouter des effets de transition et d'animation, de minuter le diaporama.

**Diaporama :** à partir de la diapositive en cours, l'affichage se fait en plein écran, tel qu'il sera lors de la présentation.

Page de commentaires : la page de commentaires de la diapositive sélectionnée apparaît . Il est également possible de les modifier à partir de ce mode.